# \*Linux Basics

# COMPASS CTF

July 7, 2022

Linux was first released in September 17, 1991 by Linus Torvalds. Strictly speaking Linux is just the kernel in the GNU/Linux operating system. Linux is the most installed OS in the world, that is mainly due to the fact that android use Linux as its OS. It is leading in pretty much all markets except for the desktop-market.

In Torvalds. Strictly speaking<br>
System. Linux is the most<br>
Incort that android use Linux as its<br>
It the desktop-market.<br>
It is con Linux. And if we want to<br>
Sow they work. The second reason<br>
available on Linux.<br>
It is basi From a infosec perspective there are two reasons we should learn Linux. The first is that the majority of all servers in the world is running on Linux. And if we want to hack those servers we of course have to understand how they work. The second reason is that the vast majority of all hacking-tools are only available on Linux.

So in this chapter we are going to look at bit at some basic commands and basics of Linux. Of course your can write quite a few books about Linux, so this tiny little introduction is just way to get you started. And also, I am just a beginner myself so I am just writing stuff that I myself need to learn.

ny Linux Distributions, that is:<br>
S is a mix of GNU software and<br>
red in a million different ways,<br>
figurations, with different<br>
1 configure the OS however you<br>
see different versions are usually<br>
Some common ones are:<br>
3 Although there is only one Linux Kernel there are many Linux Distributions, that is: different versions. That is because the GNU/Linux OS is a mix of GNU software and the Linux Kernel. The GNU/Linux OS can be packaged in a million different ways, with different software preinstalled, with different configurations, with different Graphical User Interface (GUI). The fact that you can configure the OS however you like has given rise to the many different versions. These different versions are usually called distros. There are hundreds of different distros. Some common ones are: Ubuntu, Debian, Redhat, CentOS and Arch.

e. Here is a list of some<br>4<br>4<br>4 So you probably wonder what the main differences are. Here is a list of some differences:

- \* Package management program.
- **E** Speed and interval of release
- **E** Desktop environment
- **\*** Default GUI
- **\*** Community
- \* Compilation of the Linux Kernel

can choose the distro that fits<br>the latest updates - although a<br>ecople want a distro with higher<br>e software, others want distros<br>ists. One distro that is common<br>with hundreds of different<br>tro for everyday use. But for<br>just So as you can see depending on the users needs you can choose the distro that fits you best. Some people want to have bleeding-edge (the latest updates - although a bit more unstable) and others prefer stability. Some people want a distro with higher degree of security. Others want a distro with only free software, others want distros specially made for kids, or for education, or for scientists. One distro that is common among pentesters is Kali Linux. It comes preinstalled with hundreds of different pentesting-related tools. It might not be the best distro for everyday use. But for pentesting is is really convenient. Of course you could just download the programs to your non-kali distro as you go along. But it might be just an unneccesary hassle for you.

The contents in this material:

- \* Basics of Linux
- \* Bash-scripting
- $V$ im
- $\bullet$  Man Pages

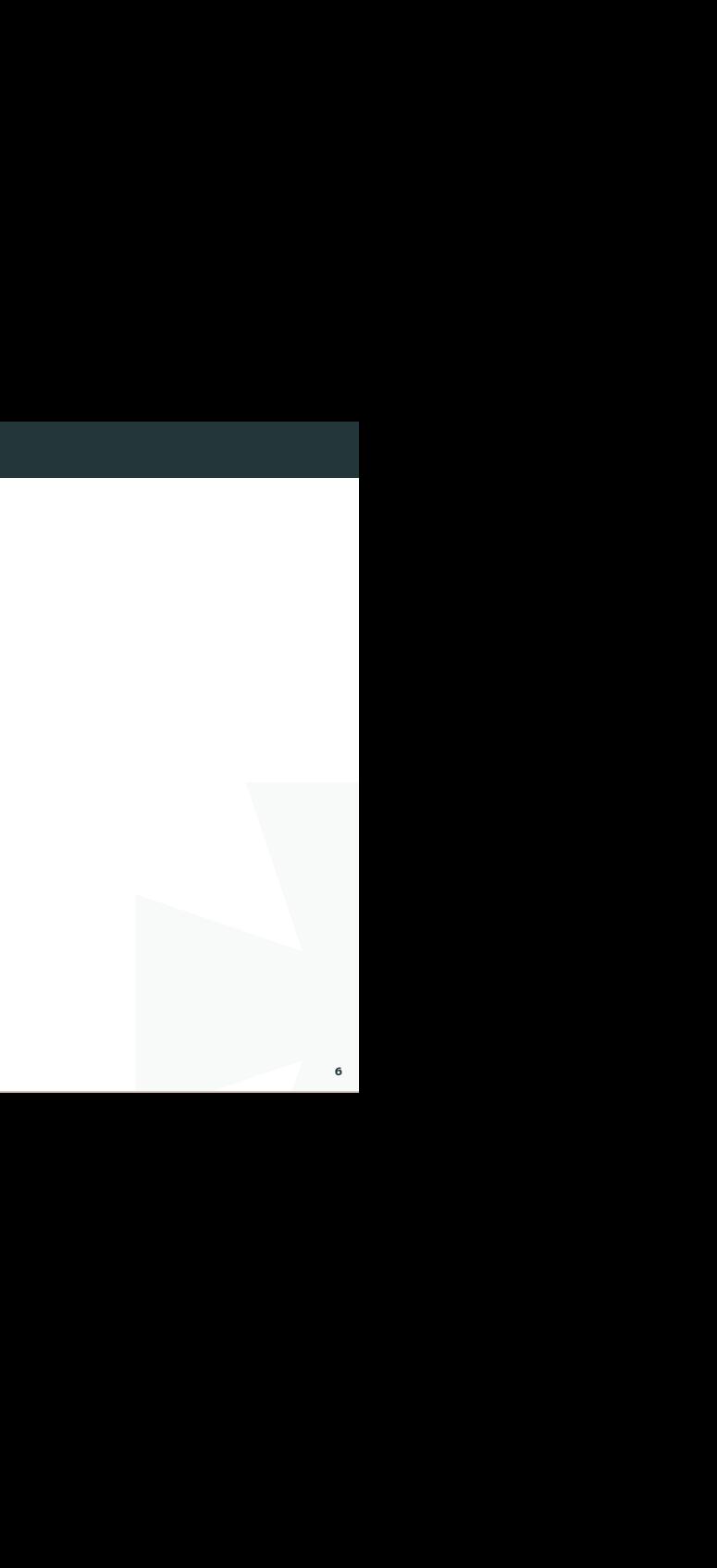

#### The Shell - Bash

The shell, or the terminal is a really useful tool. Bash is the standard shell on most Linux distros.

is the standard shell on most<br>earch for old commands that you<br>ing ctr-r in the terminal. One really useful trick when working with bash is to search for old commands that you have used. You can access this search function by doing ctr-r in the terminal.

## Navigating

- pwd Print working directory
- cd Change directory
- cd Change directory to your home directory
- cd - Go back to previous directory

#### Looking at files

ls - List files in directory

ls -ltr - Sort list by last modified. -time -reverse

file - Show info about file. What type of file it is. If it is a binary or text file for example.

cat - Output content of file.

less - Output file but just little bit at a time. Use this one. Not more.

It is a binary or text file for<br>
sone. Not more.<br>
In vim. n to scroll to next<br>
better. Use /searchterm to search. It is the same command as in vim. n to scroll to next search result. Press q to quit.

more - Output file but just little bit at a time. less is better.

## Working with files

touch - Create a new file.

cp - Copy

mkdir - Make directory.

# Make entire directory structure

mkdir -p new/thisonetoo/and/this/one

rm - Remove file

I # Remove recursively and its content. Very dangerous command!

rm -rf ./directory

Watch the command destroy an entire machine: https://www.youtube.com/watch?v=D4fzInlyYQo

rmdir - Remove empty directory

## A little bit of everything

history - Show commands history sudo

List what rights the sudo user has.

sudo -l

Sudo config file is usually /etc/sudoers

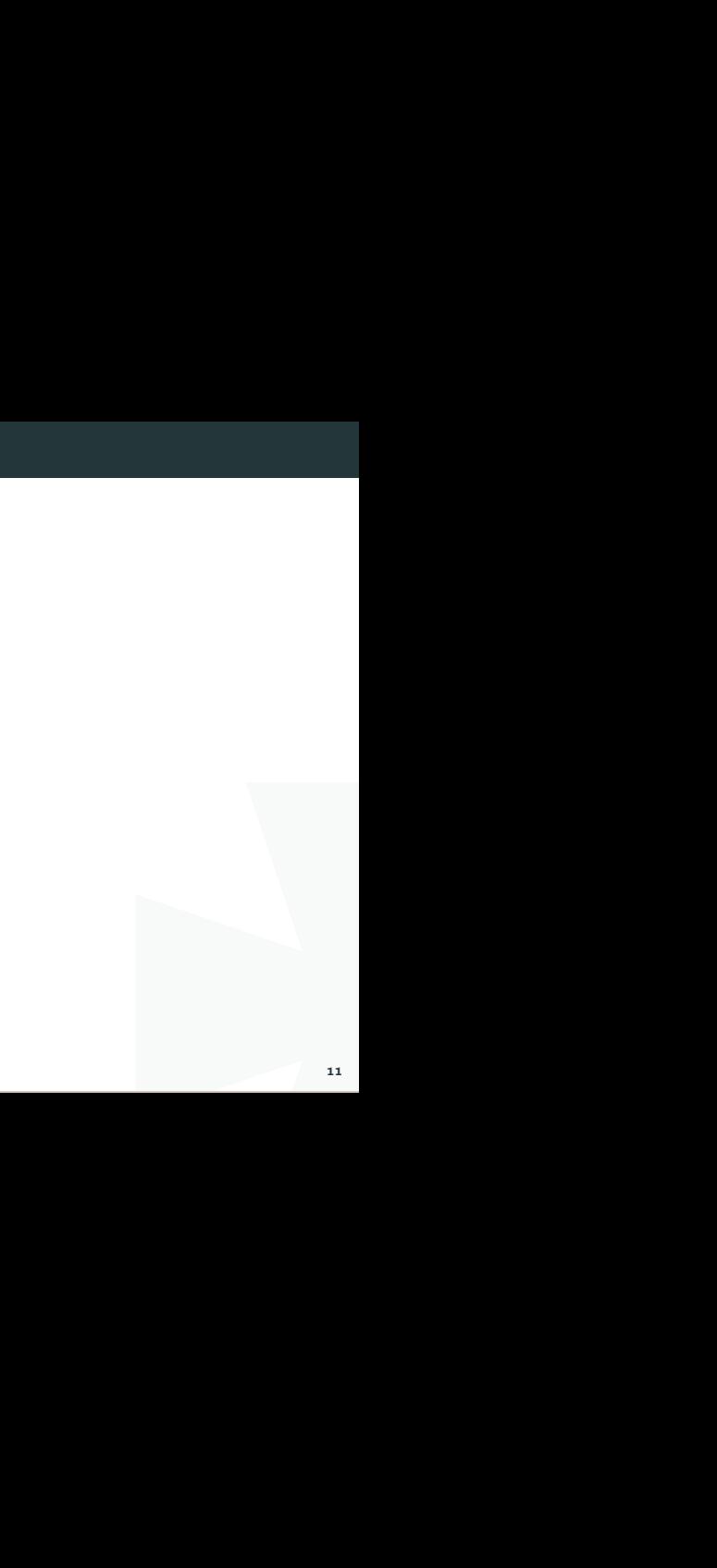

## Finding files

There are mainly three ways to find files on Linux: find, locate, and which.

## Find

nd, locate, and which.<br>
Sou can search for files recursively<br>
V/null. Find is slower than locate but a lot more thorough. You can search for files recursively and with regex and a lot of other features.

 $#$  This will send all permissions denied outputs to dev/null.

find / -name file 2>/dev/null

#### Locate

atabase. So in order to have it<br>
or. It searches through the<br>
13 Locate is really fast because it relies on an internal database. So in order to have it updated you need to run:

sudo updatedb

Then you can easily find stuff like this:

locate filename

## **Which**

Outputs the path of the binary that you are looking for. It searches through the directories that are defined in your \$PATH variable.

which bash

# Usually outputs: /bin/bash

## Pipes

> : direct normal output.

2> : direct error output.

&> : direct all output.

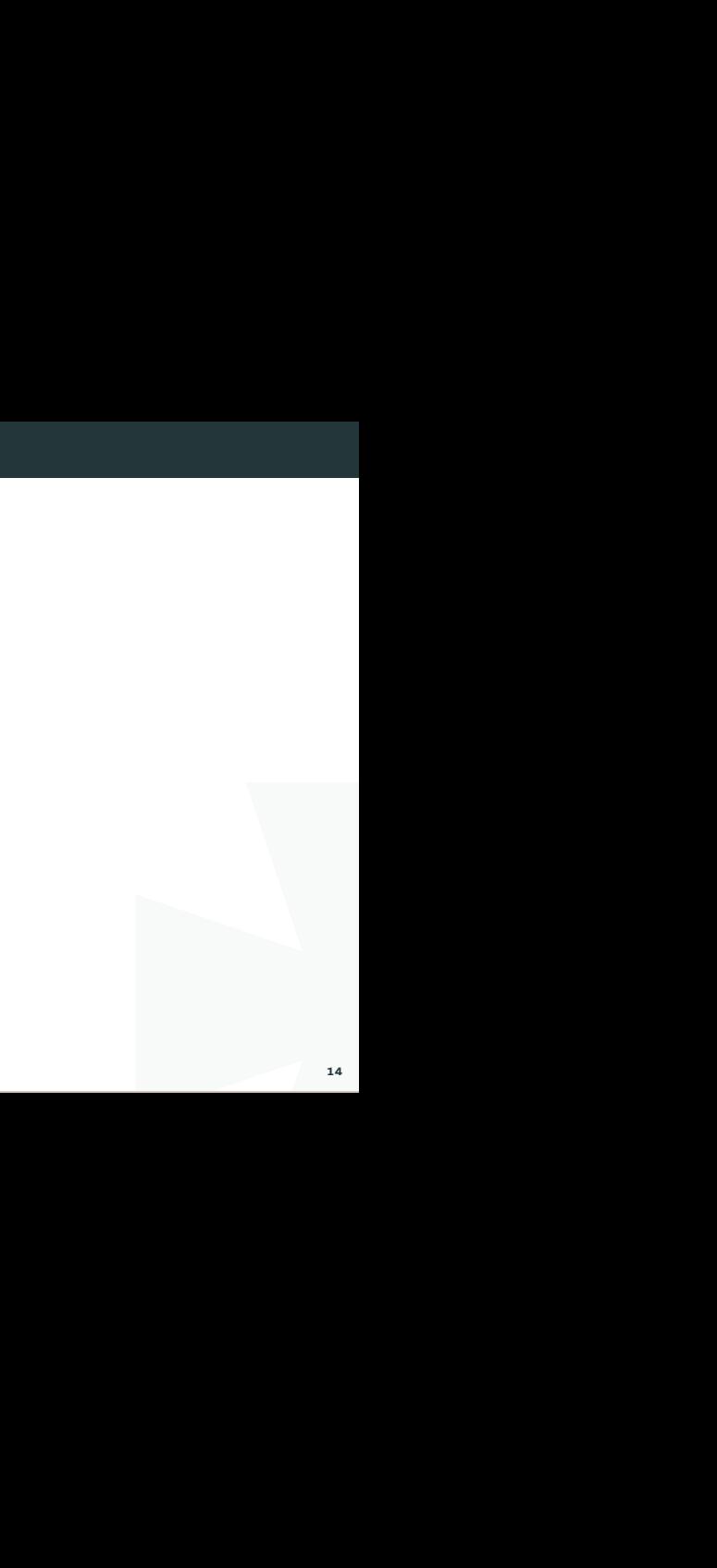

## Tar

Archiving utility

tar

- -c : create archive
- -t : list the content of the file
- -x : extract the files
- -j : bzip2 format
- -z : gzip format

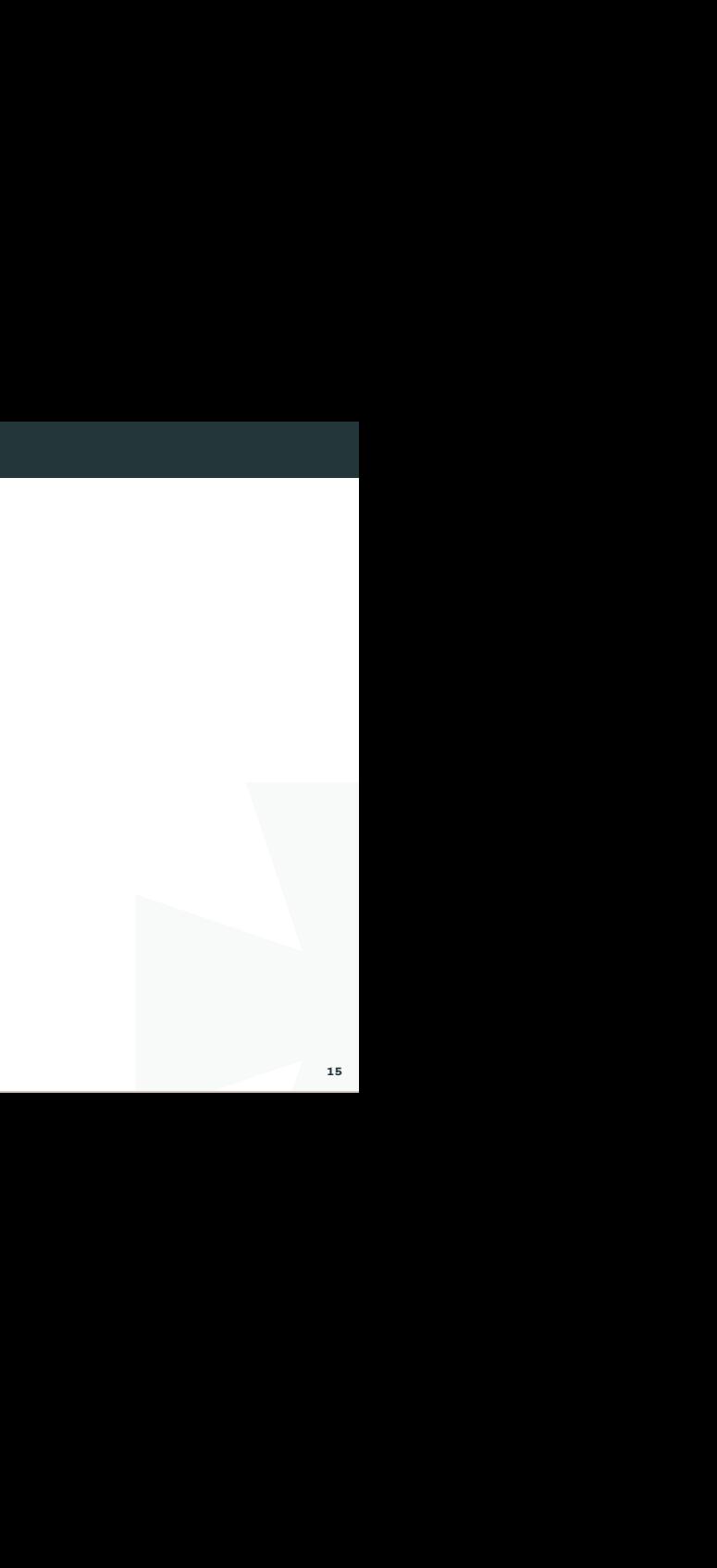

#### Editing text

reams, or I/O-streams. Standard<br>ween the human computer-user<br>standard input (stdin), standard<br>n stream can be seen as an<br>issue a command/program that<br>m the keyboard input, instead it<br>is First let's just clear out something about standard streams, or I/O-streams. Standard streams are the streams that are used to interact between the human computer-user and the machine. There are three standard streams: standard input (stdin), standard output (stdout), and standard error (stderr).The stdin stream can be seen as an abstractions of the real keyboard input. So when you issue a command/program that requires input the program does not read straight from the keyboard input, instead it reads from the file STDIN.

## Stdin

Stdin is the data that gets inputed into the program. An example of a program that requires stdin data is cp. In order for the program to do anything it needs input data. For example cp file1 copy of file1. Here file1 and copy of file1 is the stdin.

An example of a program that<br>do anything it needs input data.<br>ppy\_of\_file1 is the stdin.<br>is a text-file representation of the<br>put stuff from the keyboard,<br>m that comes from another file.<br>e data from my\_text\_file.txt will So the default Stdin comes from the STDIN-file that is a text-file representation of the keyboard input. But often times we do not want to input stuff from the keyboard, sometimes we want to input something into a program that comes from another file. That is when we can use redirection symbol:  $>$ .

So an example could be cat  $\lt$  my text file.txt. The data from my text file.txt will now be used as input instead of the keyboard input.

The file descriptor for stdin is: 0

#### **Stdout**

Stdout is the data that get ouputed from the program.

n.<br>
It data/text that gets outputed is<br>
It data/text that gets outputed is<br>
Leak from the program.<br>
Insee symbols > and ». So now<br>
Is.txt<br>
Is.txt<br>
Presult\_of\_ls.txt<br>
Presult\_of\_ls.txt For example, when you use the command cat file1 that data/text that gets outputed is the stdout The same with the program ls. Not all programs have stdout. For example when you use mv or cp successfully you get no stdout back from the program.

The stdout can be redirected to another file by using these symbols  $>$  and  $\gg$ . So now we can do the following:

```
ls > result of ls.txt
```
 $#$  now the result will be written to the file result of ls.txt

ls » result\_of\_ls.txt

 $#$  This will append the data to the bottom of the file result of ls.txt

reprsented with this symbol |. It<br>am. Here is an example:<br>rect it into the less program.<br>s. Another incredibly useful feature is the pipe feature, reprsented with this symbol |. It will take the stdout and redirect it into another program. Here is an example:

ls -la | less

This will take the stdout from ls -la and forward/redirect it into the less program. Using the pipe you can now chain different commands.

The file descriptor for stdout is: 1

### Stderr

es. So if a program fails for<br>
that does not exist, this will be<br>
directory<br>
t straight out into the terminal.<br>
een stdout and stderr. However,<br>
tput is stdout and what output is<br>
20<br>
20 Stderr is the stream used for outputting error messages. So if a program fails for whatever reason. For example, if we try to copy a file that does not exist, this will be the stdrr output:

cp thisfiledoesnotexist aaaaaaaaaa

cp: cannot stat 'thisfiledoesnotexist': No such file or directory

This is a common way for stderr to present itself, just straight out into the terminal. But sometimes stderr gets sent to a log file.

Stderr is useful because with it we can separate between stdout and stderr. However, to the eye it might be difficult to distinguish what output is stdout and what output is stderr.

Examply redirect it into<br>do not stderr.<br>directory<br>mpty. Since the error-text we<br>it is stderr and not stdout. One easy way to determine is the output is stderr or stdout is to simply redirect it into a file. Because by default you only redirect stdout, and not stderr.

cp thisfiledoesnotexist aaaaaaaaaa > result.txt

cp: cannot stat 'thisfiledoesnotexist': No such file or directory

 $#$  If we now look at result.txt we will find that it is empty. Since the error-text we recieved could not be redirected into the textfile, since it is stderr and not stdout.

# Basics of Linux

#### Filters

There are certain programs that are especially useful to use together with pipes. They can also be used as stand-alone programs but you will often see them together with pipes.

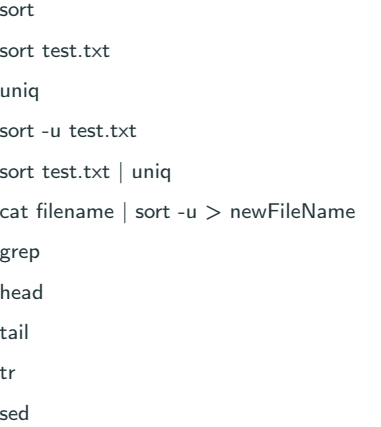

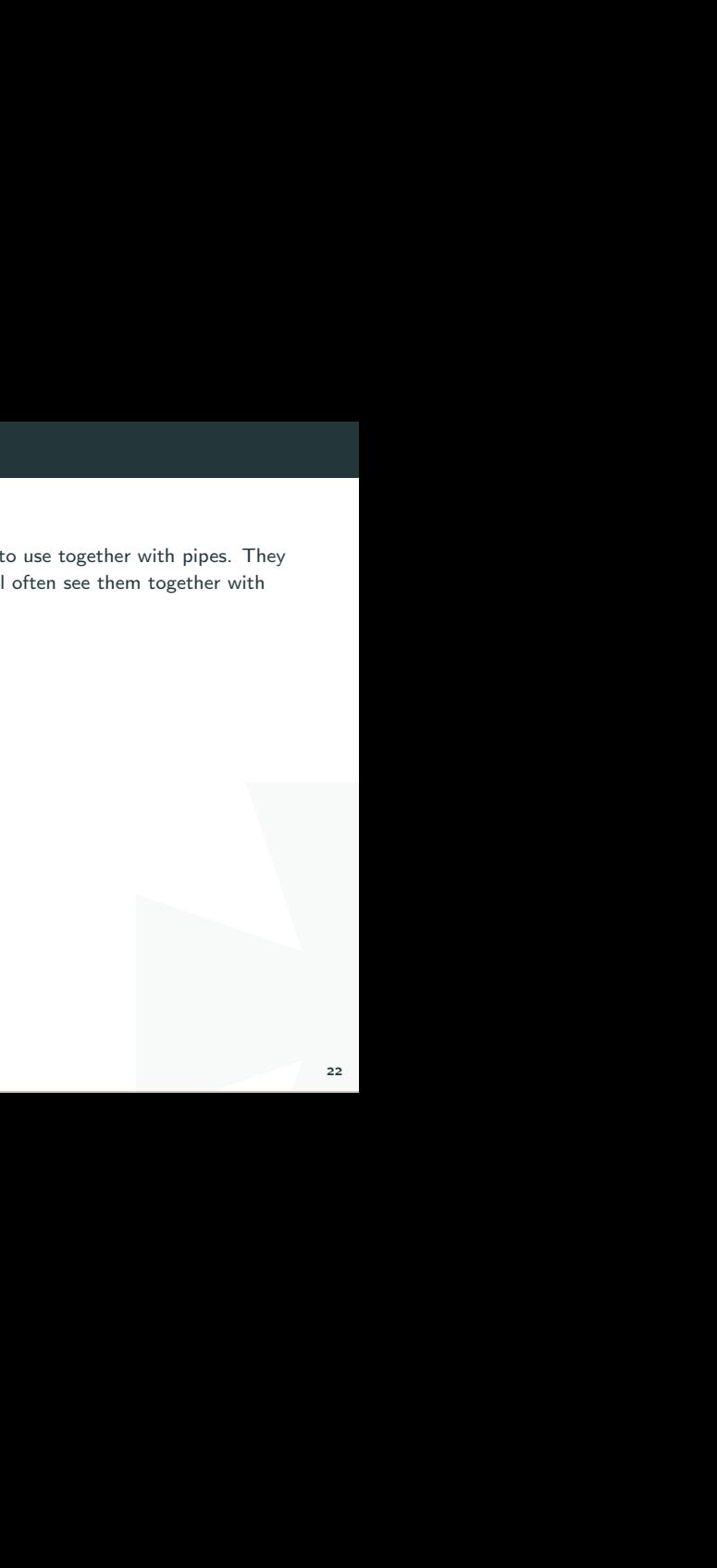

## Editing text

sed

I Can perform basic editing on streams, that is to say, text.

Remove first line of file/stream

sed "1d"

#### cut

Cut by column

This is a useful command to cut in text.

It to cut out the ip-address.<br> $e=4.86$  ms Let's say that we have the following text, and we want to cut out the ip-address.

64 bytes from 192.168.0.1: icmp\_req=1 ttl=255 time=4.86 ms

cut -d" " -f4

-d stands for delimiter. and -f for field.

#### tr - Translate

```
Transform all letter into capital letters
tr "[:lower:]" "[:upper:]" \lt file1 > file2
Example
Remove character
# Remove characters
cat file.txt | tr -d "."
# Remove and replace
# Remove all dots and replace them with underscore.
cat file.txt | tr "." ""http://www.thegeekstuff.com/2012/12/linux-tr-command/
```
#### awk

its own programming language<br>
e whole file line by line.<br>
Es; another\_action; '<br>
ion.<br>
26 So awk is an advanced tool for editing text-files. It is its own programming language to it can become quite complex. Awk iterates over the whole file line by line.

This is the basic structure of an awk command

awk '/search\_pattern/ action\_to\_take\_on\_matches; another\_action; ' file to parse

The search pattern takes regex.

You can exclude the search portion or the action portion.

This just prints every line of the file.

awk 'print' filename

Filtering out specific ip-address:

awk '/172.16.40.10.81/' error.log

File, we can just pipe this to cut, Now we want to print out the fourth column of that file, we can just pipe this to cut, but we can also use awk for it, like this:

awk '/172.16.40.10.81/ print \$4' error.log

# Another example

awk '{print \$2,\$5;}' error.txt

This prints columns 2 and 5.

We can use the -F flag to add a custom delimiter.

```
awk -F ':' '{print $1}' test.txt
```
So if you are manipulating some text you might want to start the output with some info about the columns or something like that. To do that we can use the BEGIN-keyword.

to start the output with some<br>that we can use the<br>print \$3}' test.txt | head<br>tint \$3} END {printf "End of the<br>e of the file. awk 'BEGIN {printf "IP-address \tPort\n"} /nop/ {print \$3}' test.txt | head awk 'BEGIN{printf "IP-address \tPort\n"} /nop/ {print \$3} END {printf "End of the file\n"}' test.txt | tail

Here we are printing IP-address PORT to the first line of the file.

#### User management

To add a user we do:

adduser NameOfUser

 $#$  On some machines it is

useradd nameOfUser

To add user to sudo-group:

adduser NameOfUser sudo

udoers file because we don't have<br>ect the text into the file, like this:<br>29 On some machines we might not be able to edit the sudoers file because we don't have an interactive shell, in this case can you can just redirect the text into the file, like this: echo "username ALL=(ALL) ALL" » /etc/sudoers

Check which users are in the sudo group: cat /etc/group | grep sudo Switch user in terminal: su NameOfUser Remove/delete user: sudo userdel NameOfUser

### Permissions

ls -la

Shows all the files and directories and their permission settings.

drwxrwxrwt 2 root root 4,0K ago 3 17:33 myfile

Here we have 10 letters in the beginning. The first one d shows that it is a directory.

n settings.<br>
The d shows that it is a directory.<br>
for execute. The first three<br>
and the last three to all users.<br>
The same starting of the same starting of the starting of the starting of the starting of the starting of th The next three letters are for read, w for write and  $\times$  for execute. The first three belong to the owner, the second three to the group, and the last three to all users.

https://linuxjourney.com/lesson/file-permissions

Example Setuid

-rwsr-xr-x user 0 Mar 6 10:45 myfile

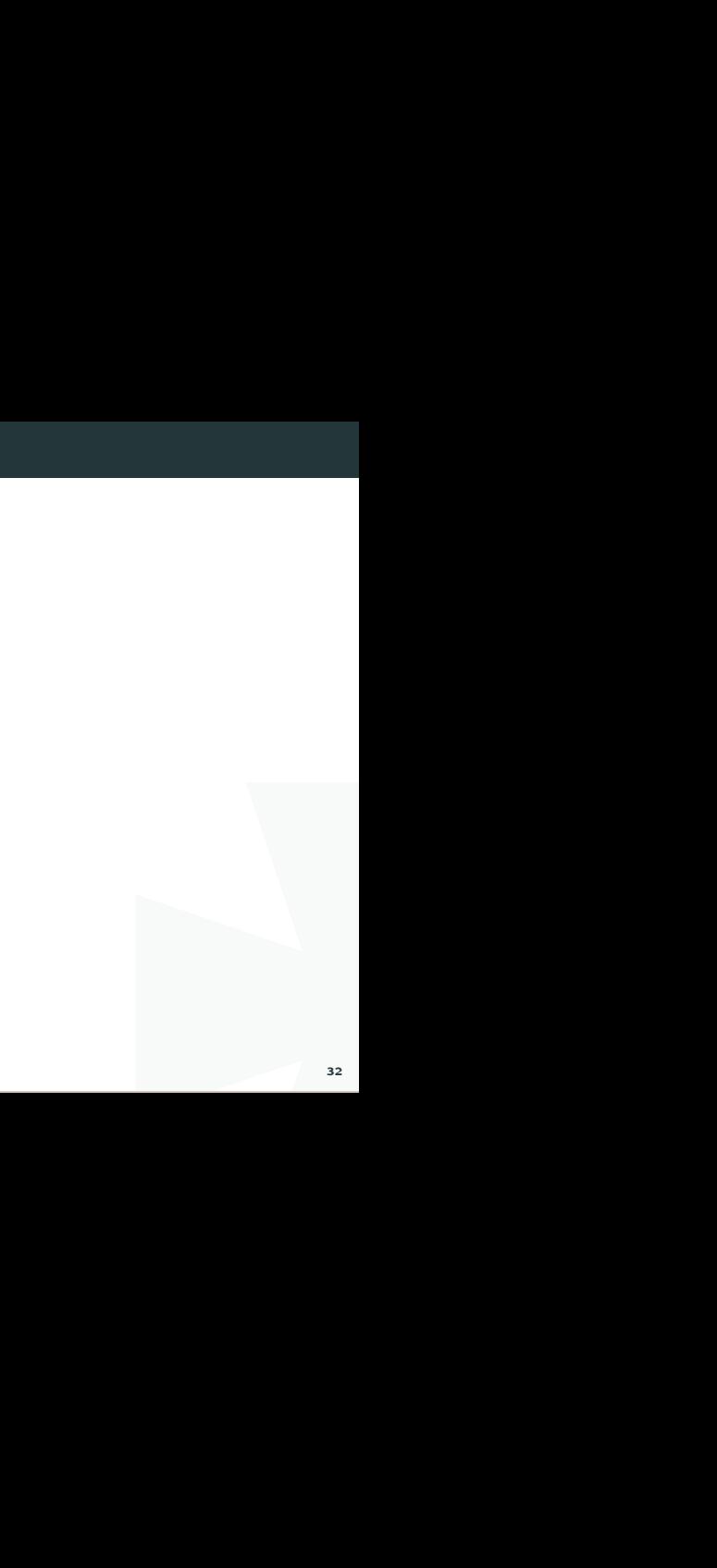

#### Processes

To display information regarding the systems processes you can use the ps command.

ps -aux

-a stands for all

-u stands for all processes by all users

-x stands for all processes that don't run a tty

Example 18 and the ps command.<br>In the column for<br>Every process has a Process<br>see in the output. If you run this command you will probably see a pretty big output. In the column for command you will see what command has been run. Every process has a Process Identification Number (PID). Something you will also see in the output.

Note that in the process of process of process of process of process of the ter. What I wanted to explain is<br>the commands are in brackets.<br>The commands are in brackets.<br>The commands are in brackets.<br>The set of process of a All of theses processes can actually be found in /proc. You just go to /proc/[pid]. In /proc you can find information about the system, and you can actually change the system if you change those files! But more on that later. What I wanted to explain is that if we look at the output from ps we see that some commands are in brackets. Like this:

root 10 0.0 0.0 0 0 ? S ene14 0:00 [watchdog/0]

root 11 0.0 0.0 0 0 ? S ene14 0:00 [watchdog/1]

root 12 0.0 0.0 0 0 ? S ene14 0:00 [migration/1]

root 13 0.0 0.0 0 0 ? S ene14 0:00 [ksoftirqd/1]

Those are usually kernel processes, and you can safely assume that no user has started them.

If you want to monitor processes in real time you can use top or htop. top comes preinstalled on most distros. But htop is really a lot nicer.

you can use the shortcuts<br>amples/ For htop the F1-10 keys might trigger OS-events. So you can use the shortcuts instead.

Shortcut Key Function Key Description

h F1 Invoke htop Help

S F2 Htop Setup Menu

/ F3 Search for a Process

I F4 Invert Sort Order

t F5 Tree View

> F6 Sort by a column

[ F7 Nice – (change priority)

] F8 Nice + (change priority)

k F9 Kill a Process

q F10 Quit htop

http://www.thegeekstuff.com/2011/09/linux-htop-examples/

#### Packages

it handles installing new<br>
Indian defined and then click on random<br>
puter, or not. It's like a constant<br>
nux that is usually not really an<br>
e repositories from where you can<br>
fore except everything is free.<br>
nave their own Something that difference Linux from windows is how it handles installing new software. In windows you usually have to google around and then click on random scary download buttons that might fuck up your computer, or not. It's like a constant lottery where you win by no installing malware. In Linux that is usually not really an issue. That is because distros have their own software repositories from where you can download your software. This is kind of like an app-store except everything is free.

The different major branches of teh GNU/Linux OS have their own software repositories. Ubuntu has their own, debian has their own, and so on.

Different distros also have their own package-amangers. For example, Debian and ubuntu uses apt, while Redhat uses rpm, and Arch uses pacman. You should strick to your own package-manager, because even though chaning package-manager is possible it will probably just cause you more headache than benefits.
## Install package

Example of how to install something with apt:

sudo apt-get install nmap

the terminal: If you only have a .deb file you do this to install from the terminal:

sudo dpkg -i /path/to/deb/file

sudo apt-get install -f

# Remove packages

This can be tricky. First find the package

dpkg –list

Then you find it in your list.

sudo apt-get –purge remove nameOfProgram

es some other dependencies. To When you remove some package it might have requires some other dependencies. To remove those you run

sudo apt-get autoremove

# Quick package notes

- dpkg -i <Package>.deb Install package.
- dpkg -r <Package> Removes everything except configuration files.
- dpkg -P <Package> Removes configurations files too.
- dpkg -l Shows the list of all installed packages.
- ofiguration files.<br>Doo.<br>Interpretic packages.<br>Ifile belong to. dpkg -L "Package name" - Shows a list of files installed by specific packages.
- dpkg -S "File path" Shows the package to which a file belong to.

### Organizing your \$path variable

I am talking about debian/ubuntu here. On other systems I don't know.

tems I don't know.<br>don't have it you can create it<br>dd it here You can define your path in /etc/environment. If you don't have it you can create it and add the path like this:

source /etc/environment && export PATH

If you are using zsh (which you should) you have to add it here

sudo vim /etc/zsh/zshenv

And add this line somewhere:

source /etc/environment

# Adding a path

ath. Might be useful if you have<br>.<br>.<br>in:/usr/bin:/sbin:/bin<br>. This is a non-persistent way to add binaries to your path. Might be useful if you have entered a system that has limited binaries in the path.

export PATH=/usr/local/sbin:/usr/local/bin:/usr/sbin:/usr/bin:/sbin:/bin

#### Installing custom packages

If you download a package that is not in the official repository you can put the binary in /opt. That is good place to put your binaries.

Now you need to add that path to your path-variable. Remember how we set that in /etc/environment. So now open up that file and add /opt to it, so i looks like this.

PATH="/usr/local/sbin:/usr/local/bin:/usr/sbin:/usr/bin:

/sbin:/bin:/usr/games:/usr/local/games:/opt"

epository you can put the binary<br>
I Remember how we set that in<br>
/opt to it, so i looks like this.<br>
If you:<br>
I' we have two binaries with the<br>
linary. This way you won't have<br>
binary for example. I always add custom binaries last. That means that if we have two binaries with the same name the machine will first select the original binary. This way you won't have to fear screwing up, by accidentally creating a new ls binary for example.

# Cronjobs

There are two ways to configure cronjobs. The first one is by putting scripts in the following folders.

/etc/cron.daily

/etc/cron.hourly

/etc/cron.weekly

/etc/cron.monthly

The second way is to write the command in the crontab

 $#$  list cronjobs

crontab -l

 $#$  Edit or create new cronjobs

crontab -e

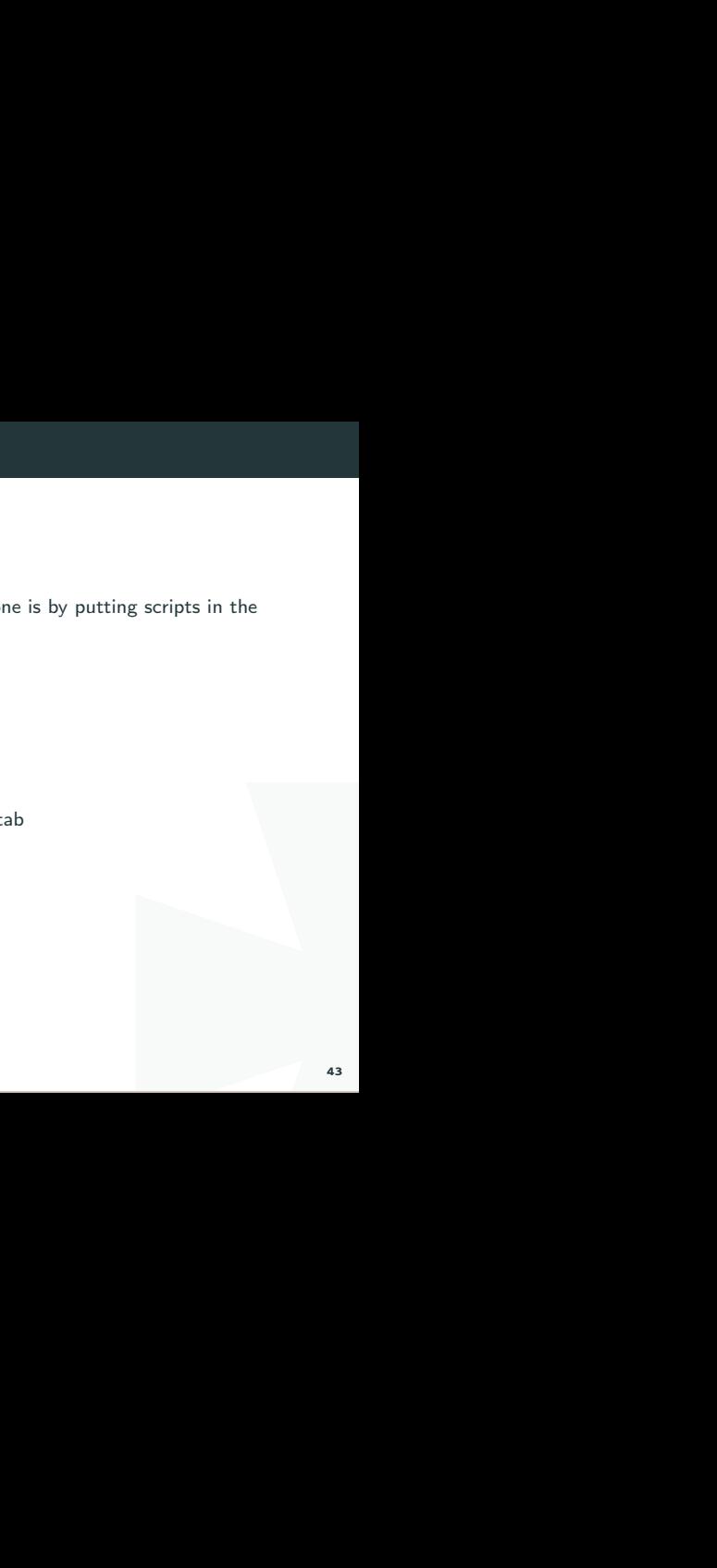

# Devices

List all devices

fdisk -l

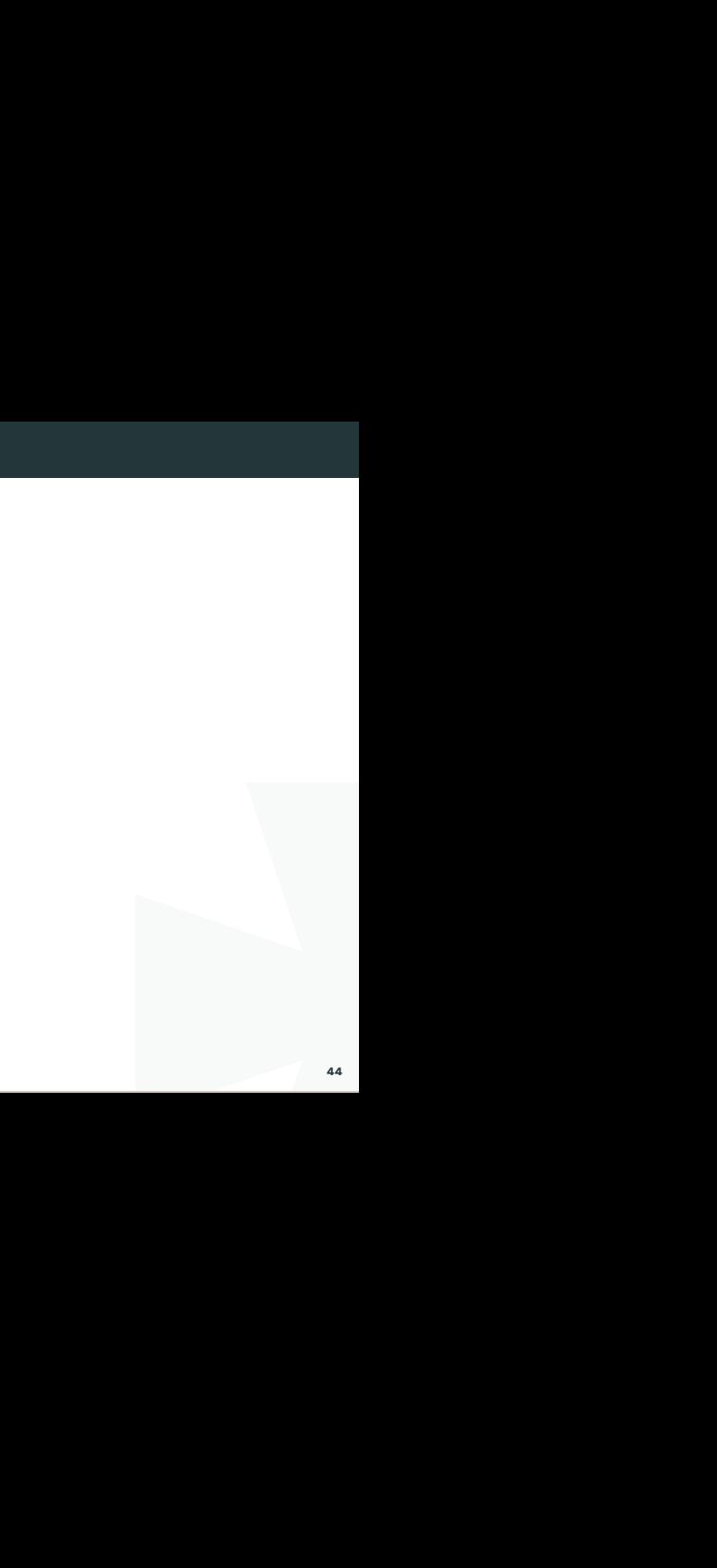

# Basics of Linux

## The Filesystem

#### The Filesystem Hierarchy Standard

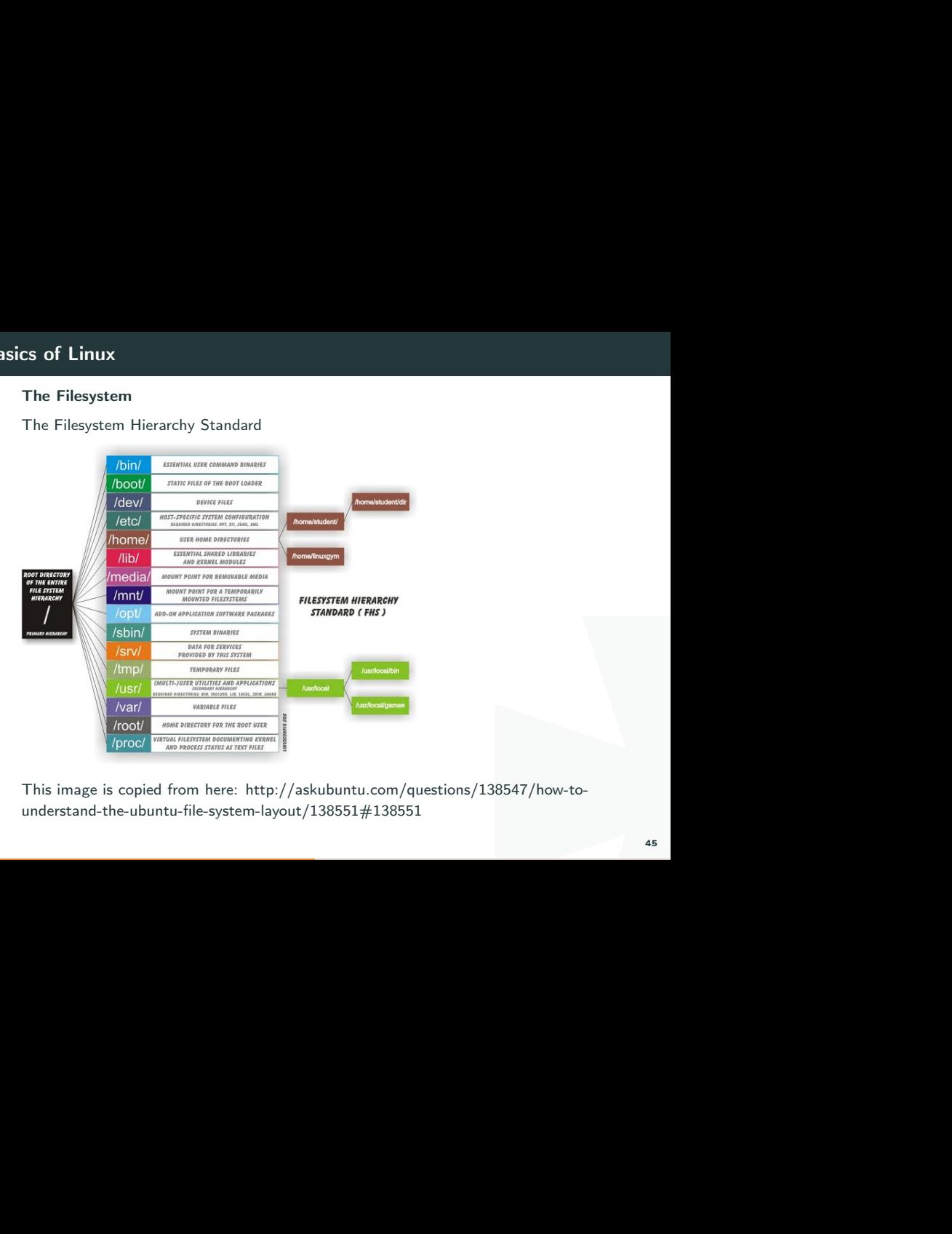

This image is copied from here: http://askubuntu.com/questions/138547/how-tounderstand-the-ubuntu-file-system-layout/138551#138551

#### Difference between sbin and bin

sbin is system binaries. A normal user do not have access to these binaries. It is only root and users with sudo privileges that do.

pellemymachine:/bin\$ ls -la /bin

total 4092

drwxr-xr-x 2 root root 4096 2012-02-04 19:12 .

drwxr-xr-x 21 root root 4096 2012-02-06 18:41 ..

–snip–

-rwxr-xr-x 1 root root 40560 2008-02-29 02:19 ed -rwxr-xr-x 1 root root 96440 2007-10-23 16:58 egrep -rwxr-xr-x 1 root root 22192 2008-04-04 02:42 false -rwxr-xr-x 1 root root 5740 2008-02-06 17:49 fgconsole -rwxr-xr-x 1 root root 53396 2007-10-23 16:58 fgrep -rwxr-xr-x 1 root root 8796 2007-11-15 13:01 hostname

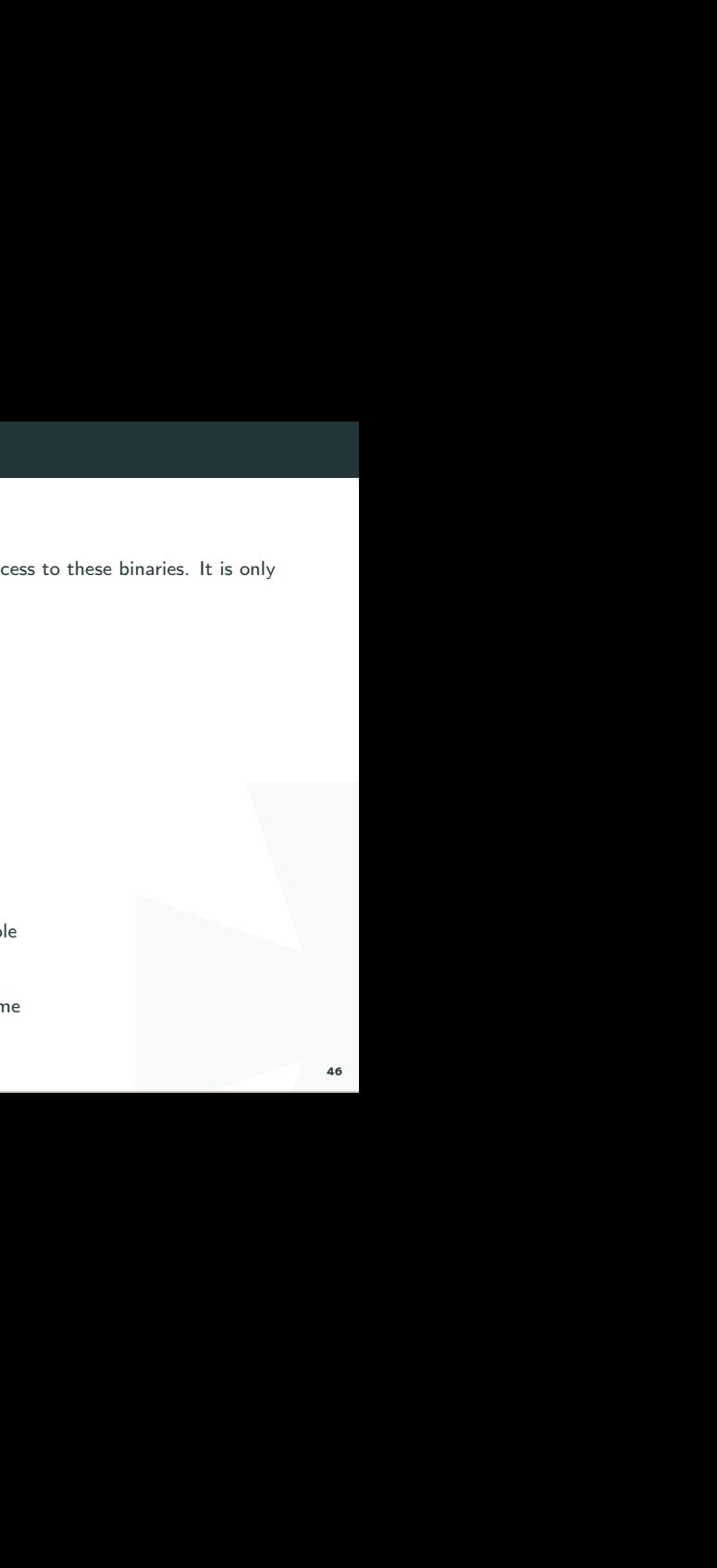

# Basics of Linux

We have echo, cp, grep. The normal stuff a user needs.

In sbin we have binaries that control the system.

ls -la /sbin

total 5884

drwxr-xr-x 2 root root 4096 2012-02-04 10:01 .

drwxr-xr-x 21 root root 4096 2012-02-06 18:41 ..

-rwxr-xr-x 3 root root 23840 2008-03-27 13:25 findfs

-rwxr-xr-x 1 root root 20020 2008-03-27 13:25 fsck

ds.<br>Italiansky strategie<br>India<br>India<br>India<br>India<br>India<br>India<br>India<br>India<br>India<br>India<br>India<br>India -rwxr-xr-x 1 root root 15168 2008-09-26 08:43 getty -rwxr-xr-x 1 root root 375 2009-12-10 10:55 grub-install lrwxrwxrwx 1 root root 6 2012-02-04 09:51 halt -> reboot -rwxr-xr-x 1 root root 69228 2008-03-28 18:26 hdparm

-rwxr-xr-x 1 root root 31620 2008-09-26 08:43 hwclock -rwxr-xr-x 1 root root 61808 2007-12-13 05:51 ifconfig

-rwxr-xr-x 2 root root 27372 2007-09-19 20:25 ifdown

# Basics of Linux

#### **Mount**

part of the filesystem-tree. So if<br>Interest in That pretty much<br>Mount is like another word for<br>machine. You need to mount it<br>ev/usb. But that it not enough<br>ed to mount it. You do this by<br>just unmounting.<br>I if you want to g So everything on the linux-filesystem belongs to some part of the filesystem-tree. So if we plug in some device we need to mount it to the filesystem. That pretty much means that we need to connect it to the filesystem. Mount is like another word for connect.

So if you want to connect a CD-rom or USB to your machine. You need to mount it to a specific path on the filesystem.

So if you plug in the usb it might be accessible at /dev/usb. But that it not enough for you to be able to browse the usb content. You need to mount it. You do this by writing

```
mount /dev/usb /media/usb
```
Or whereever you want to mount it.

So when you click on Eject or Safetly remove you are just unmounting.

```
umount /media/usb
```
Knowing how to mount and unmount might be useful if you want to get access to a remote NFS-directory. You will need to mount it to your filesystem to be able to browse it.

## Controlling services

#### Systemctl

Ervices on your linux machine.<br>
Interviews on your linux machine.<br>
Interviews that the status of the status of the status of the status. Systemctl can be used to enable and disable various services on your linux machine. Start ssh systemctl start ssh systemctl status ssh systemctl stop ssh You can verify that the service is listening for connection by running network status. netstat -apnt Make ssh start upon boot systemctl enable ssh systemctl enable apache2

# Init.d

Init.d is just a wrapper around Systemctl. I prefer it.

/etc/init.d/cron status

/etc/init.d/cron start

/etc/init.d/cron stop

# rcconf

Framing upon boot and so on. This is a tool to control services more easily, what is running upon boot and so on.

#### Kernel

The Kernel is responsible for talking between the hardware and the software, and to manage the systems resources.

The Linux Kernel is a monolithic kernel, unlike the OSX and the Windows kernels which are hybrid.

divare and the software, and to<br>SX and the Windows kernels<br>se something like<br>the kernel was simply called<br>changed the name to vmlinux to<br>Vhen the kernel later became too<br>was changed to vmlinuz.<br>tains divers by default. So You can find the kernel file in /boot. It might look like something like thisvmlinuz-4.4.0-57-generic. In the beginning of time the kernel was simply called linux. But when Virtual Memory was introduced they changed the name to vmlinux to reflect that the kernel could handle virtual memory. When the kernel later became too big it was compressed using zlib , therefore the name was changed to vmlinuz.

The Linux Kernel differs from Windows in that it contains drivers by default. So you don't have to go around looking for drivers like you do on windows when you want to install a printer, or something like that.

It is really easy to upgrade to the latest Linux kernel, all you have to do tis this: sudo apt-get update && sudo apt-get dist-upgrade

# # or

sudo apt-get update && sudo apt-get upgrade

(LTS). You will not get the<br>Term Supported version.<br>52 If you are using a distro that is Long Term Supported (LTS). You will not get the latest Kernel version, but you will get the latest Long Term Supported version.

# Logging

Logs can be viewed here on debian distros /var/log/

# Basics of Linux

#### Network basics

Netstat - Find outgoing and incoming connections

Netstat is a multiplatform tool. So it works on both mac, windows and linux.

\$ netstat -antlp

Proto Recv-Q Send-Q Local Address Foreign Address State PID/Program name

tcp 0 0 mymachine:domain \*:\* LISTEN -

tcp 0 0 localhost:ipp \*:\* LISTEN -

tcp 0 0 localhost:27017 \*:\* LISTEN -

tcp 0 0 localhost:mysql \*:\* LISTEN -

mac, windows and linux.<br>
State PID/Program name<br>
ISTABLISHED 6604/slack<br>
ISTABLISHED 3120/chrome<br>
IME\_WAIT -<br>
TABLISHED 5068/Telegram<br>
ABLISHED 5068/Telegram<br>
ABLISHED 5068/Telegram tcp 0 0 192.168.0.15:44013 ec2-54-85-27-14.c:https ESTABLISHED 6604/slack –disabl

tcp 0 0 192.168.0.15:51448 ec2-50-16-193-3.c:https ESTABLISHED 3120/chrome

tcp 0 0 192.168.0.15:43476 104.27.152.203:https TIME\_WAIT -

tcp 0 0 192.168.0.15:59380 149.154.175.50:https ESTABLISHED 5068/Telegram

tcp 0 0 192.168.0.15:53840 149.154.175.50:http ESTABLISHED 5068/Telegram

achine is using any port over<br>because we communicate with<br>on our machine. On our machine<br>your machine<br> $\frac{1}{2}$ A few interesting things to observe here is that my machine is using any port over 1024 to connect to the outside. So it is not like just because we communicate with https and connect to port 443 that we use that port on our machine. On our machine it can be any port (over 1024) and usually any port over 10000.

Find out what services are listening for connection on your machine

Flags

 $-a \# All$ 

 $-$ n  $#$  show numeric addresses

 $-D \#$  show port

 $-t \# \text{tcp}$ 

netstat -anpt

I To easily check out what process is using lots of bandwidth you can use nethogs. sudo apt-get install nethogs

#### nethogs

Or you can use tcpdump, or iptables.

Every listening process of course has a PID, but unless you are root you can't might not see them all.

#### Firewall - Iptables

Iptables is a firewall tool in linux. A firewall is basically a tool that scans incoming and/or outgoing traffic. You can add rules to the iptables to filter for certain traffic.

# Types of chains

So you can filter traffic in three different ways input, forward, and output. These are called three different chains.

# INPUT

This is for incoming connections. If someone wants to ssh into your machine. Or a web-server responds to your request.

# FORWARD

ly a tool that scans incoming<br>bles to filter for certain traffic.<br>forward, and output. These are<br>posshinto your machine. Or a<br>r machine. A router for example<br>are just passing through. As you<br>ur machine, as a normal desktop This chain is used for traffic that is not aimed at your machine. A router for example usually just passes information on. Most connections are just passing through. As you can see this will probably not be used so much on your machine, as a normal desktop or a server doesn't router that much traffic.

# OUTPUT

This chain is used for outgoing traffic.

Active rules

To view your active rules you do

iptables -L

 $#$  It will output something like this

Chain INPUT (policy ACCEPT)

target prot opt source destination

Chain FORWARD (policy ACCEPT)

target prot opt source destination

Chain OUTPUT (policy ACCEPT)

target prot opt source destination

So as we can see the current policy is to accept all traffic in all directions.

affic in all directions.<br>ptables and maybe fucked up.<br>ting all connections<br>s If you for some reason has been tampering with the iptables and maybe fucked up. This is how you return it to the default setting, accepting all connections

- iptables –policy INPUT ACCEPT
- iptables –policy OUTPUT ACCEPT
- iptables –policy FORWARD ACCEPT
- If you instead want to forbid all traffic you do
- iptables –policy INPUT DROP
- iptables –policy OUTPUT DROP
- iptables –policy FORWARD DROP

t we want to add/append a new<br>ny 192.168.1.30.<br>en specify which rule you want<br>luels with line-numbers<br>s Okay, so let's block out some connections. To do that we want to add/append a new rule. We want to block all connections from our enemy 192.168.1.30.

```
# A for append, and S for source.
```

```
iptables -A INPUT -s 192.168.1.30 -j DROP
```

```
# Block an entire range
```

```
iptables -A INPUT -s 192.168.1.0/24 -j DROP
```
Now if we want to see our current rules we just do

iptables -L

```
And we can now see our new rule.
```
To add line-numbers for each rule, so that you can then specify which rule you want to reset or change or something you can output the rluels with line-numbers

```
iptables -L -v –line-numbers
```
Remove/delete a rule

To remove a rule you just do

# Remove one specific rule

iptables -D INPUT 2

# Remove all rules

iptables -F

Save your changes

on until you restart iptables. So<br>save the changes. To save the<br>o Your changes will only be saved and therefore in action until you restart iptables. So they will disappear every time you reboot unless you save the changes. To save the changes on ubuntu you do

sudo /sbin/iptables-save

#### Measuring bandwidth usage

e can use to measure bandwidth<br>
ules with some verbosity.<br>
bytes)<br>
s)<br>
(bytes)<br>
61 There are a few different tools in hour arsenal that we can use to measure bandwidth usage. We will start with iptables.

To view the input and output traffic we just list the rules with some verbosity.

iptables -L -v

# Stdout

Chain INPUT (policy ACCEPT 6382 packets, 1900K bytes) pkts bytes target prot opt in out source destination Chain FORWARD (policy ACCEPT 0 packets, 0 bytes) pkts bytes target prot opt in out source destination Chain OUTPUT (policy ACCEPT 4266 packets, 578K bytes) pkts bytes target prot opt in out source destination

So clean this up and reset the count we can do the following

 $#$  Restar the count

iptables -Z

# Remove all the rules, FLUSH them

iptables -F

ollowing<br>t for this would be<br>a<br>complete that the complete state of the complete state of the complete state of the complete state of the complete<br>complete state of the complete state of the complete state of the complete s So now we just need to add our rules. A simple script for this would be

#!/bin/bash

iptables -F

iptables -I INPUT 1 -p tcp -j ACCEPT

Then check out the traffc with

iptables -L -v –line-numbers

# Examples

Block outgoing connections to a specific ip

iptables -A OUTPUT -d 198.23.253.22 -j DROP

how-to-list-and-delete-iptableshttps://www.digitalocean.com/community/tutorials/how-to-list-and-delete-iptablesfirewall-rules

### Troubleshooting

Have you tried turning it on and off?

arting or something like that, on<br>If this happens:<br>All the same of the same of the same of the same of the same of the same of the same of the same of the same of the same of the same of the same of the same of the same of I have had problems with the network-adapter not starting or something like that, on Ubuntu. You can try to restart the network manager if this happens:

sudo service network-manager restart

#### Magical rfkill

It (or block it) with rfkill.<br>
Explicitly with rfkill. If for some reason the wifi is blocked you can unblock it (or block it) with rfkill.

\$ rfkill list

0: phy0: Wireless LAN

Soft blocked: no

Hard blocked: no

2: hci0: Bluetooth

Soft blocked: no

Hard blocked: no

To block or unblock the phy0 from the example above you do:

# Block

rfkill block 0

# Unblock

rfkill unblock 0

e you do:<br>Intervalse and the specifical switch on you machine that<br>and the specifical specifical specifical specifical specifical specifical specifical specifical specifical specifical specifical specifical specifical spec If there is a hard block it means that there is a physical switch on you machine that you need to switch off.

### Keyboard Shortcuts

- $Ctrl + a$ : Move to the start of line.
- $Ctrl + e : Move to the end of line.$
- $Ctrl + w : Cut from cursor to previous whitespace.$
- $Ctrl + k : Cut from cursor to the end of line.$
- $Ctrl + y$  : Paste the last cut text.

# Bash-scripting

### Iterate over a file

Single line:<br>
Single line:<br>
68 This script will iterate over a file and echo out every single line:

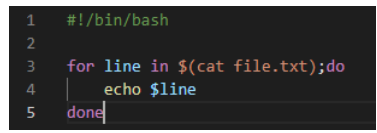

### Another way of writing is this:

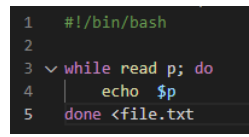

# For-loops

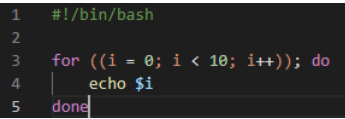

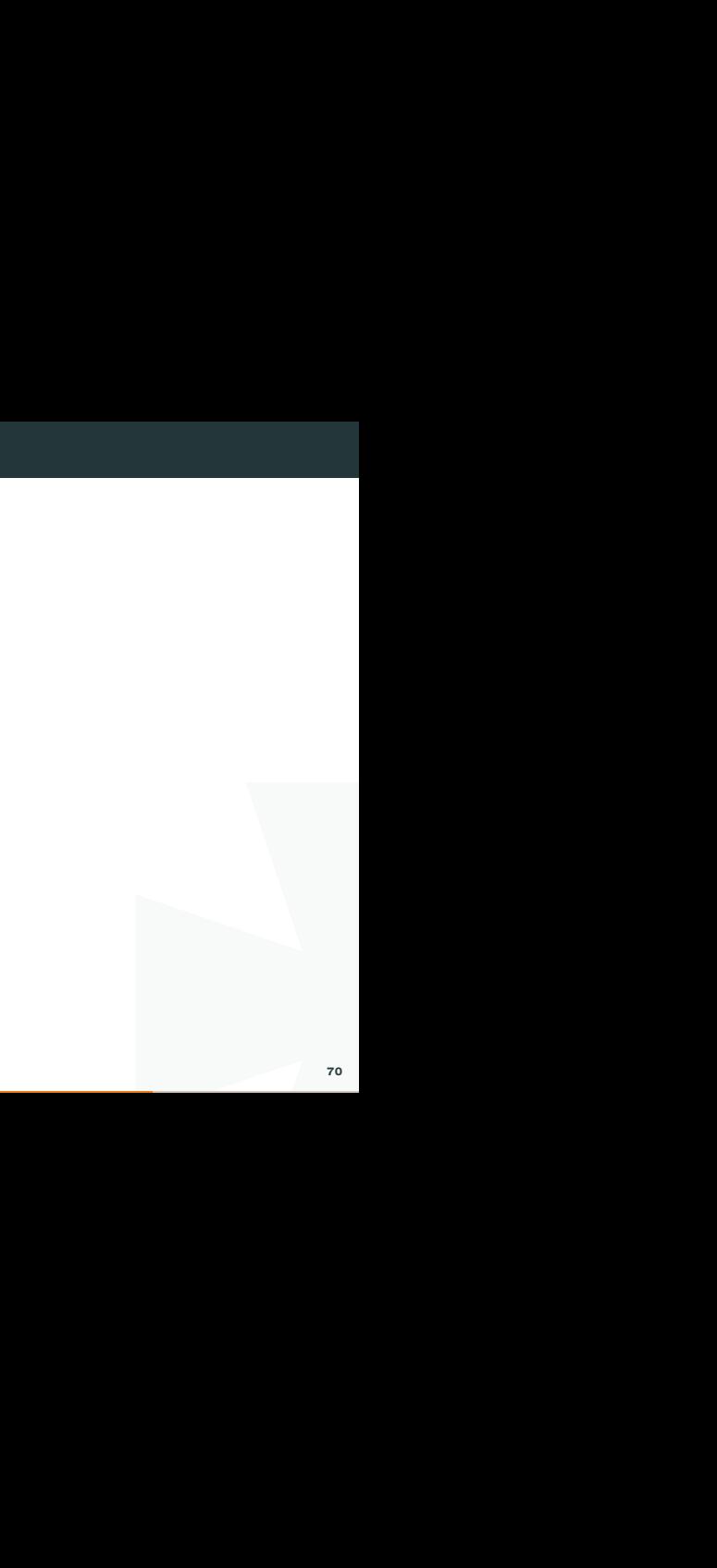

1. Seq is pretty much like range() Another way to write this is by using the program seq. Seq is pretty much like range() in python. So it can be used like this:

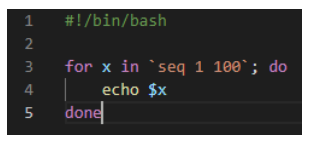

## If statement

\$1 here represent the first argument.

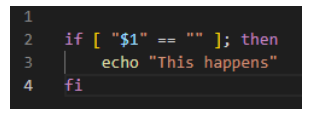

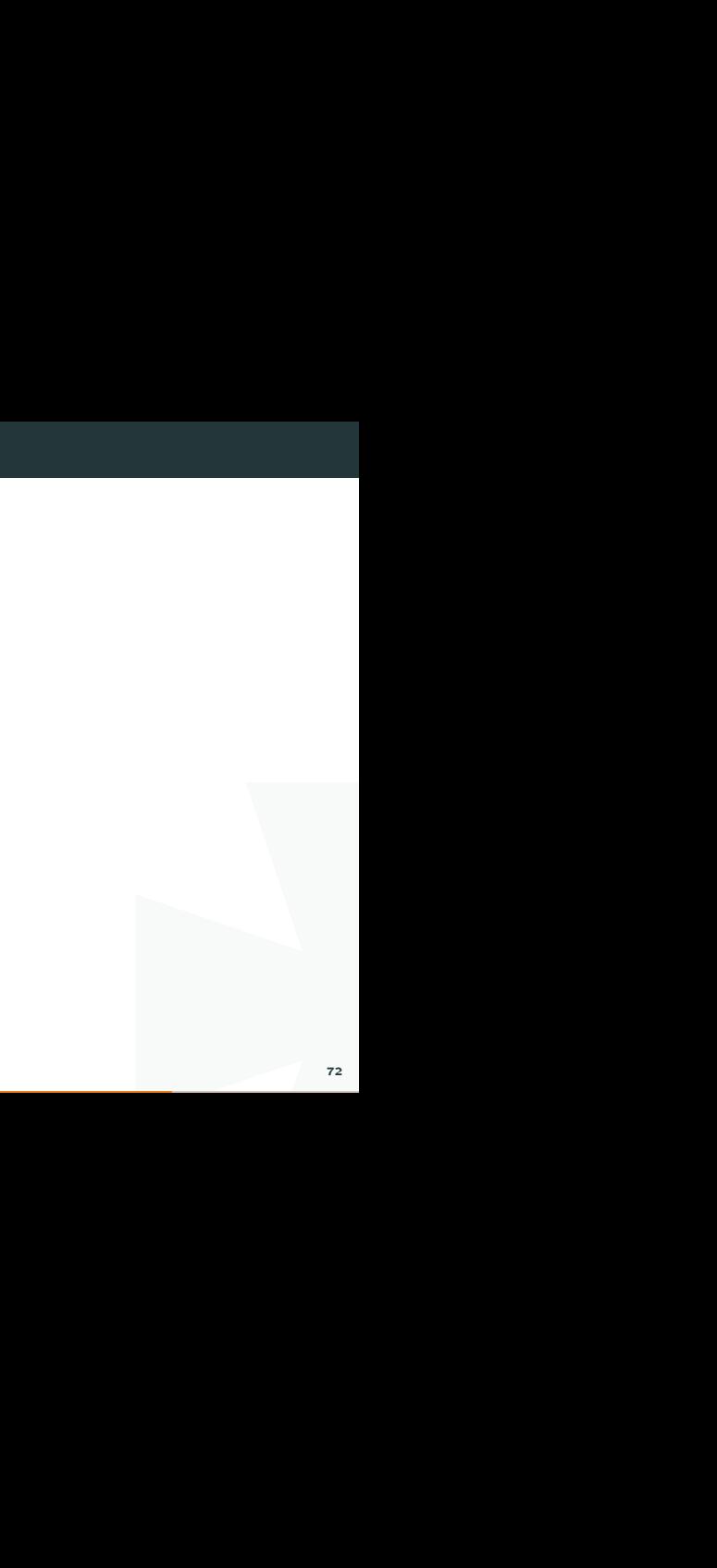
# If/Else

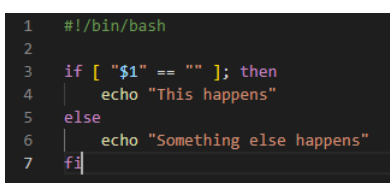

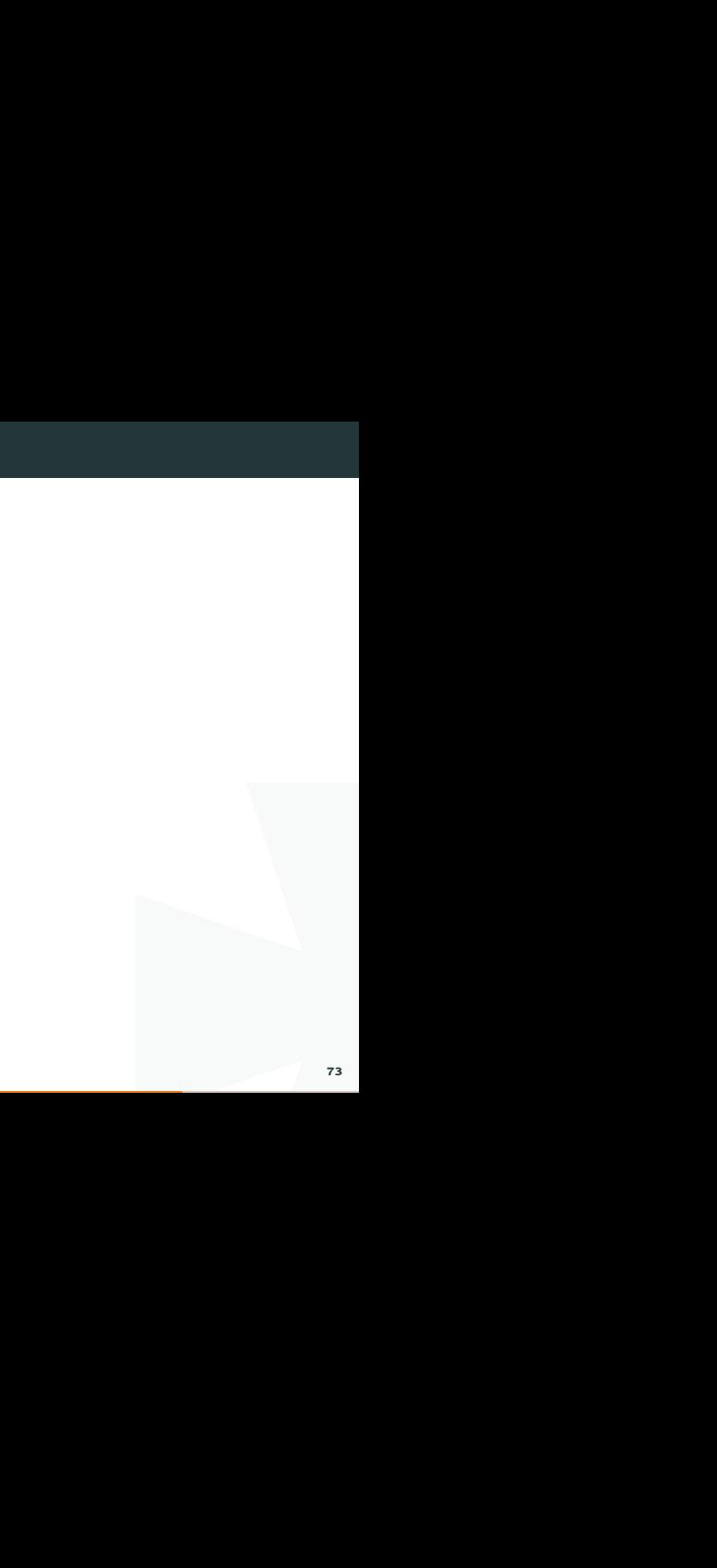

## Command line arguments

Command line arguments are represented like this

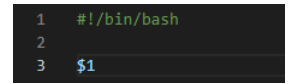

This is the first command line argument.

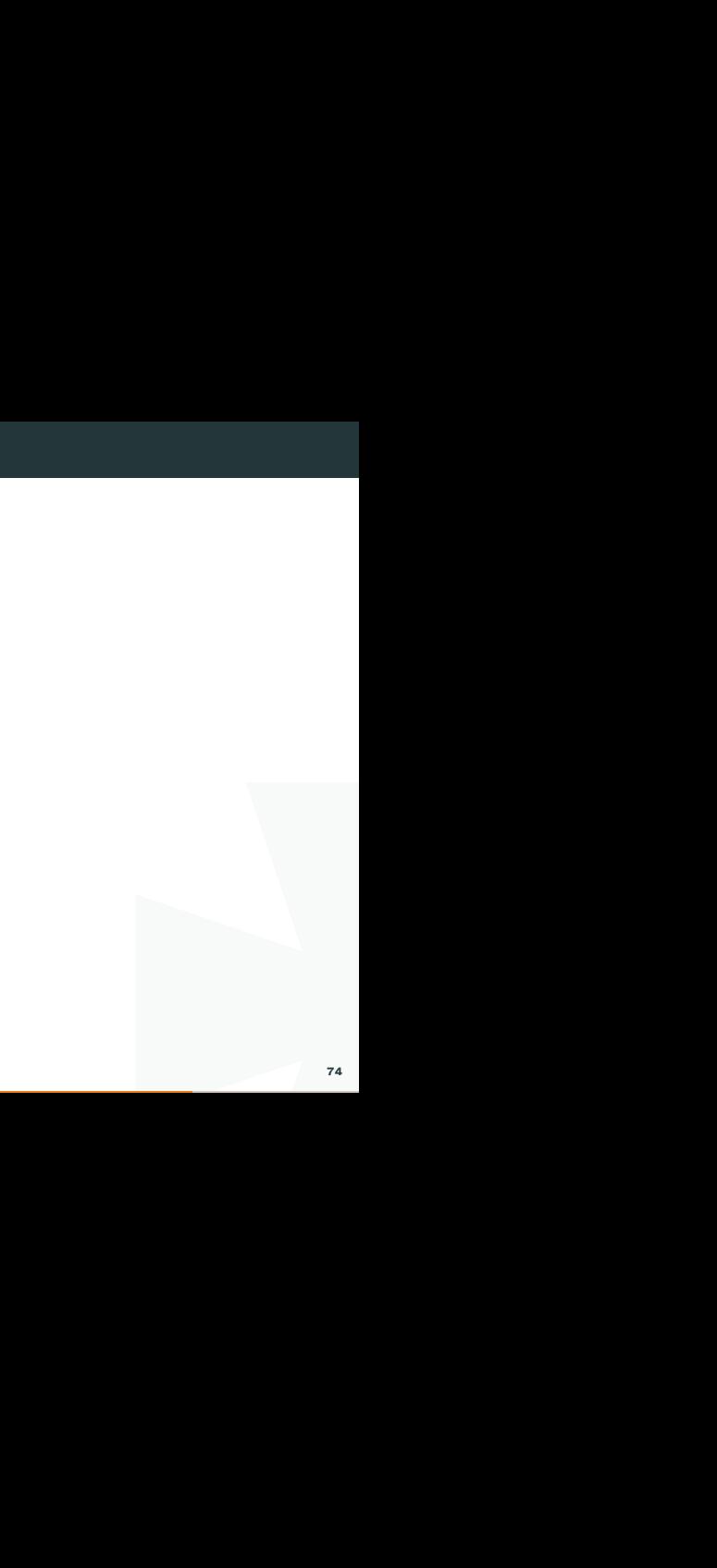

## Daemonize an execution

ake about a second to complete.<br>Ig time to complete. To avoid<br>It faster. We use the & to<br> $\frac{1}{2}$ If you do a ping-sweep with host the command will take about a second to complete. And if you run that against 255 hosts I will take a long time to complete. To avoid this we can just deamonize every execution to make it faster. We use the & to daemonize it.

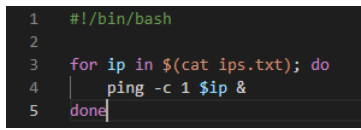

#### Use the output of command

It has happened to me several times that I want to input the output of a command into a new command, for example:

I I search for a file, find three, and take the last line, which is a path. Now I want to cat that path:

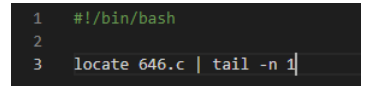

This can be done like this:

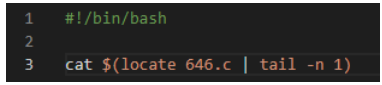

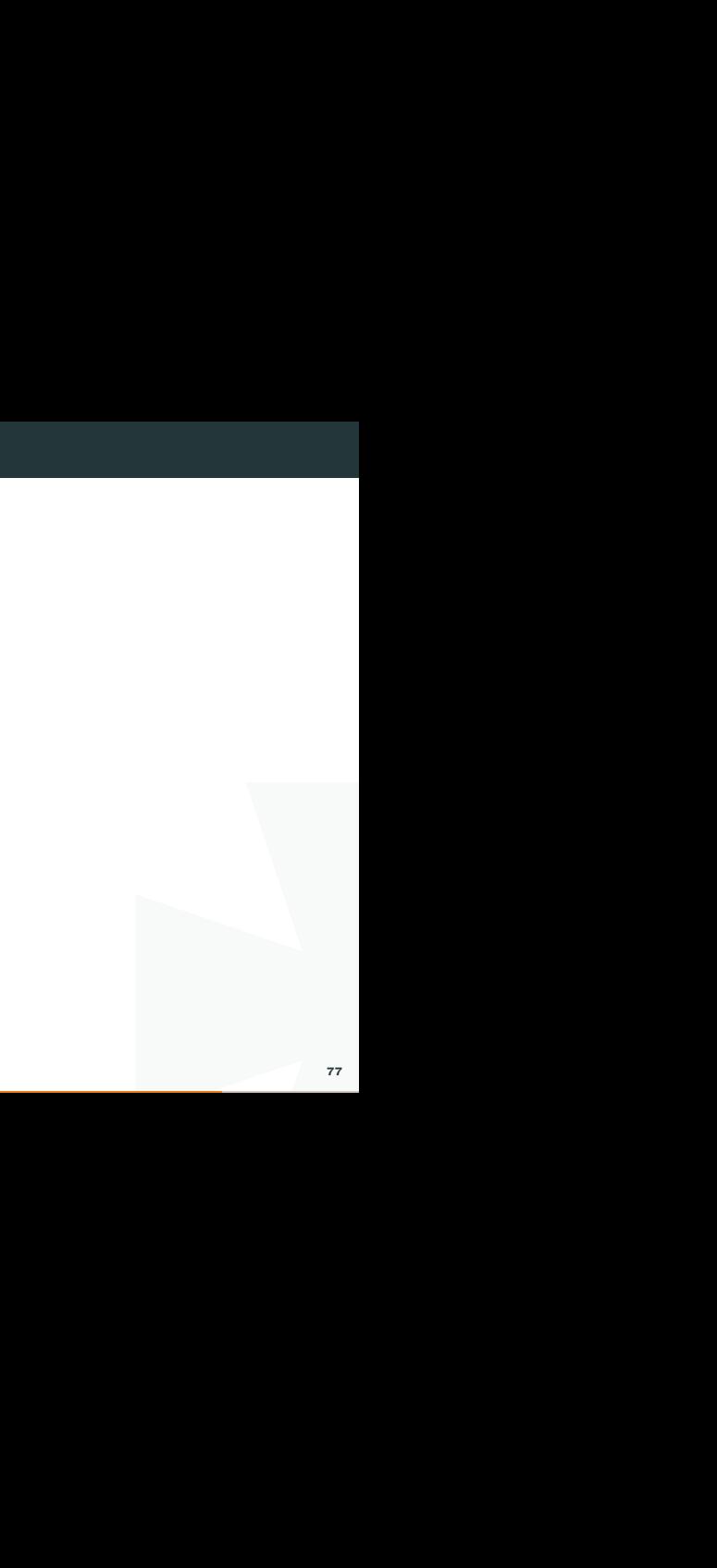

## Vim

http://www.viemu.com/a-why-vi-vim.html

om/questions/1218390/what-is-<br>
Internal of the control of the control of the control of the control of the control<br>
Internal of the control of the control of the control of the control of the control of the control of the And also this classic answer: https://stackoverflow.com/questions/1218390/what-isyour-most-productive-shortcut-with-vim

## Core concepts

In vim you have the concept of buffers.

 $#$  List buffers

:buffers

# Switch buffer

# By number

 $b<sub>1</sub>$ 

 $b2$ 

# By name

b [name]

# Close/delete a buffer

:bdelete

:bd

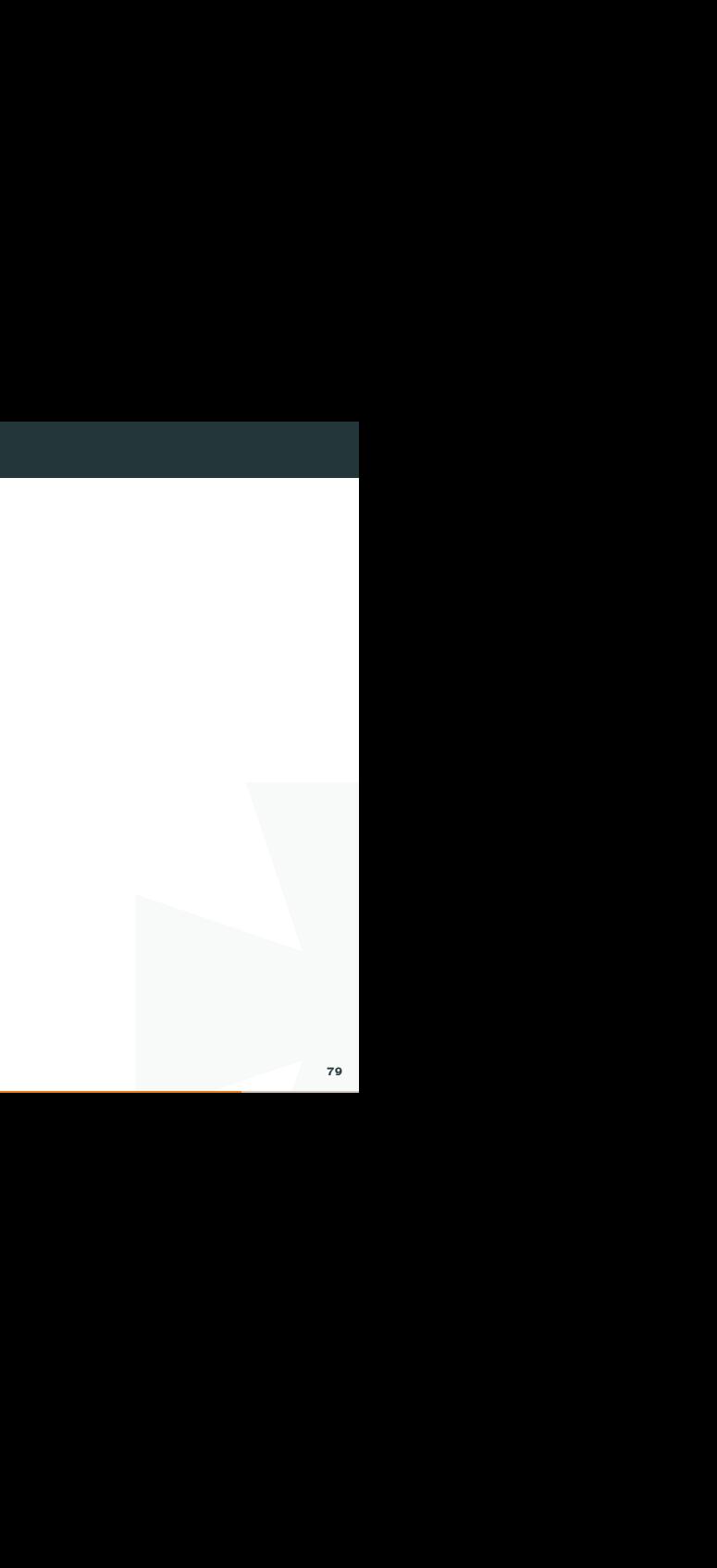

## Movement - Motion commands

Left,up,down,right

hjkl

start of line

0 (zero)

end of line

## \$

beginning of next word

w

beginning of next word, defined by white space

W

end of the next word

e

end of the next word, defined by white space E back to the beginning of previous word b back to the end of previous word B go to next character of your choice If you want to go to the next comma f, start of file gg end of file G

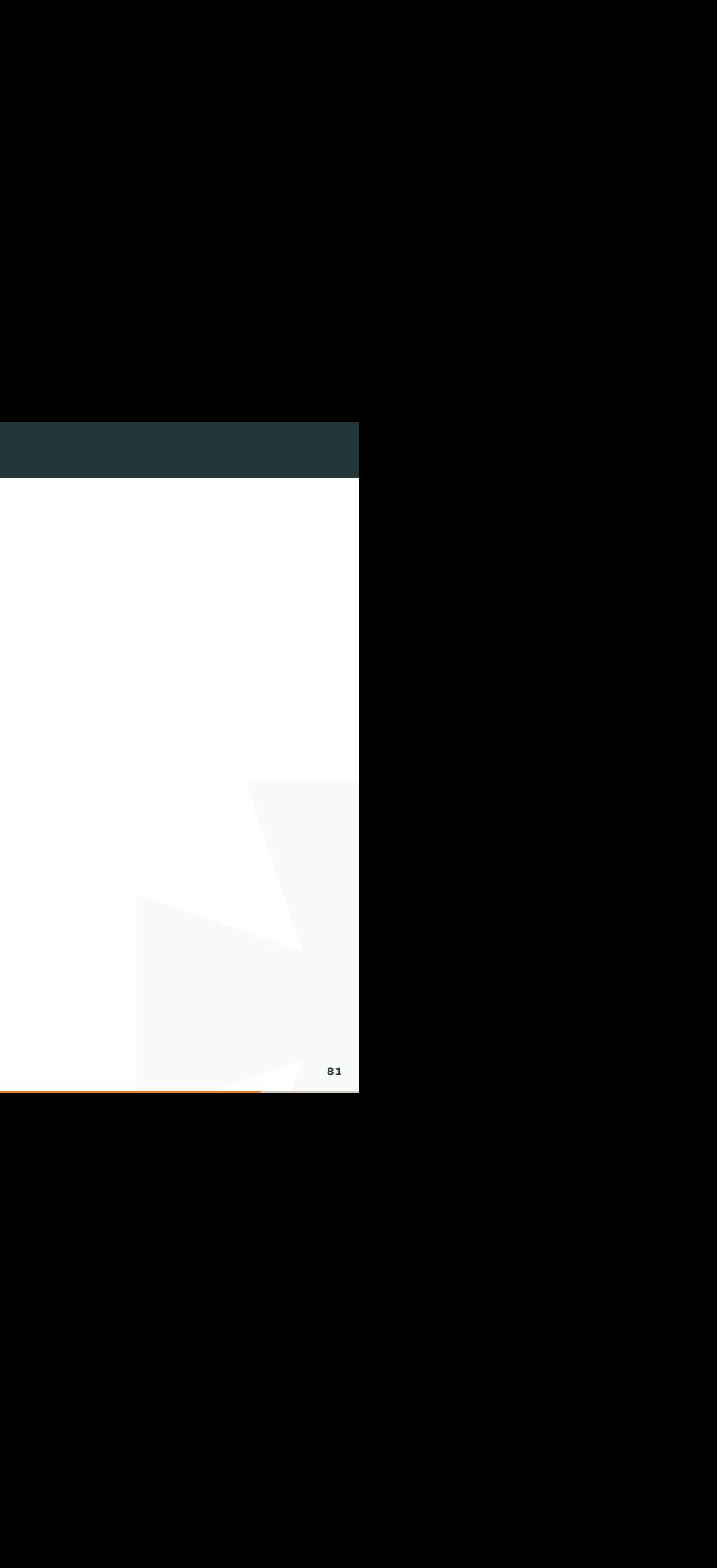

#### Additional Commands

:q - Quit.

:wq - Save and close.

I :syntax on - Turn on Syntax highlighting for C programming and other languages.

:history - Shows the history of the commands executed

:set number - Turn on the line numbers.

:set nonumber - Turn off the line numbers.

## **Operators**

change or copy. Operators are commands that do things. Like delete, change or copy.

c - change

- ce change until end of the word.
- c\$ change until end of line.

#### Combining Motions and Operators

rator commands. You can start<br>
<sub>84</sub> Now that you know some motion commands and operator commands. You can start combining them.

dw - delete word

d\$ - delete to the end of the line

#### Count - Numbers

move faster.<br> **Internal of the contract of the contract of the contract of the contract of the contract of the contract of**<br> **Internal of the contract of the contract of the contract of the contract of the contract of the** You can add numbers before motion commands. To move faster.

4w - move cursor three words forward

0 - move curso to the start of the line

You can use numbers to perform operations.

d3w - delete three words

3dd - delete three lines

#### Replace

o enter insert-mode. You can just<br>racter you want instead. If you need to replace a character, there is no need to enter insert-mode. You can just use replace

Go to a character and the press r followed by the character you want instead.

rp if you want to replace p.

R

### **Clipboard**

In order to copy something FROM vim to the OS-clipboard you can do this:

bboard you can do this:<br>I the \* means the OS-clipboard.<br>5-clipboard registry.<br>87 The " means that we are not entering a registry. And the \* means the OS-clipboard. So we are yanking something and putting it in the OS-clipboard registry.

 $"$ 

## Substitute - Search and replace

:s/thee/the/g

## Entering insert-mode

- i current character
- o next line
- O line before
- a end of word
- A end of line

### .vimrc

Here is all your vim-configuration.

I Contains optional runtime configuration settings to initialize Vim when it starts. Example: If you want Vim to have syntax on and line numbers on, whenever you open vi, enter syntax on and set number in this file.

##Sample contents of .vimrc

syntax on

set number

## Plugins

Install vundle here

https://github.com/VundleVim/Vundle.vim

# Add plugin

write<br>
International Control of the Control of the Control of the Control of the Control of the Control of the Control<br>
International Control of the Control of the Control of the Control of the Control of the Control of th Add plugin to your .vimrc-file and then open vim and write

:PluginInstall

### Man pages

you are curious about some flags<br>91 Online man pages are available at https://man.cx/ if you are curious about some flags and not near a linux terminal